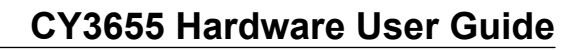

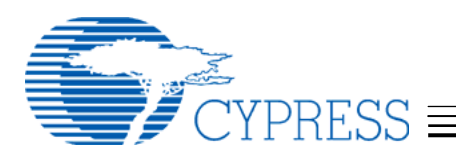

## **Introduction**

#### **CY3655 Hardware User Guide**

This manual describes the hardware in the Cypress CY3655 Development Kit (DVK). The four main boards included in the kit are the following:

- enCoRe II Applications board
- enCoRe II Pod
- Wireless enCoRe II Pod
- Modular Programmer Base

The next sections provide a description of the hardware circuitry on the boards.

Please refer as needed to the Appendix for a definition of abbreviations and terms used throughout the manual.

Additional hardware documentation that should be used in conjunction with this document can be found in the PSoC Designer™ Help/Documentation menu. You will find a subdirectory called "CY3655 DVK\Hardware" that contains schematics, layout files, and Bill-of-Materials for the Applications board in this kit.

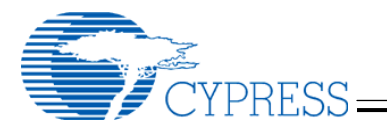

# **Emulator Pods**

## **Overview**

The Cypress enCoRe II emulator pod and the Wireless enCoRe II emulator pod are part of the debugging and emulation system used for development with the Cypress enCoRe II low-speed USB controller and Cypress Wireless enCoRe II controller.

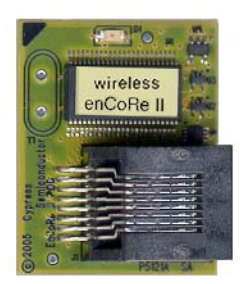

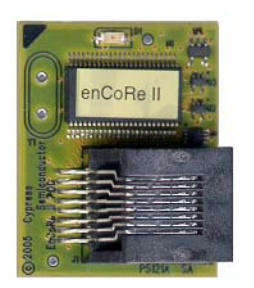

## **Features**

Pod features Include:

- Support for enCoRe II emulation for most enCoRe II packages with the appropriate foot adapter and the ICE-Cube emulator.
- Power supplied by either system or ICE.
- 4.0v to 5.25v operation for enCoRe II Pod.
- 2.7v to 3.6v operation for Wireless enCoRe II Pod.

## **Connecting to a Target System**

Perform the following steps to use the emulator pod:

- 1. Solder or connect a foot adapter to the target system. (A sample of each PDIP foot ships with the kit. Surface mount feet can be ordered as separate items).
- 2. Carefully connect the pod to the foot and ensure to orient the pin 1 corner of the pod to the pin 1 corner of the foot. **Note**: There is an index pin position that is off the normal grid of the pin-grid array on both the pod and the foot. Be sure that the index pin on the pod aligns with the index pin on the foot.
- 3. Connect the ICE to the pod using the blue RJ45 cable.
- 4. Run PSoC Designer.

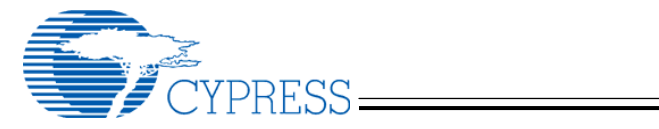

## **Foot Part Numbers**

The following table shows the Cypress foot part number that supports each enCoRe II device footprint.

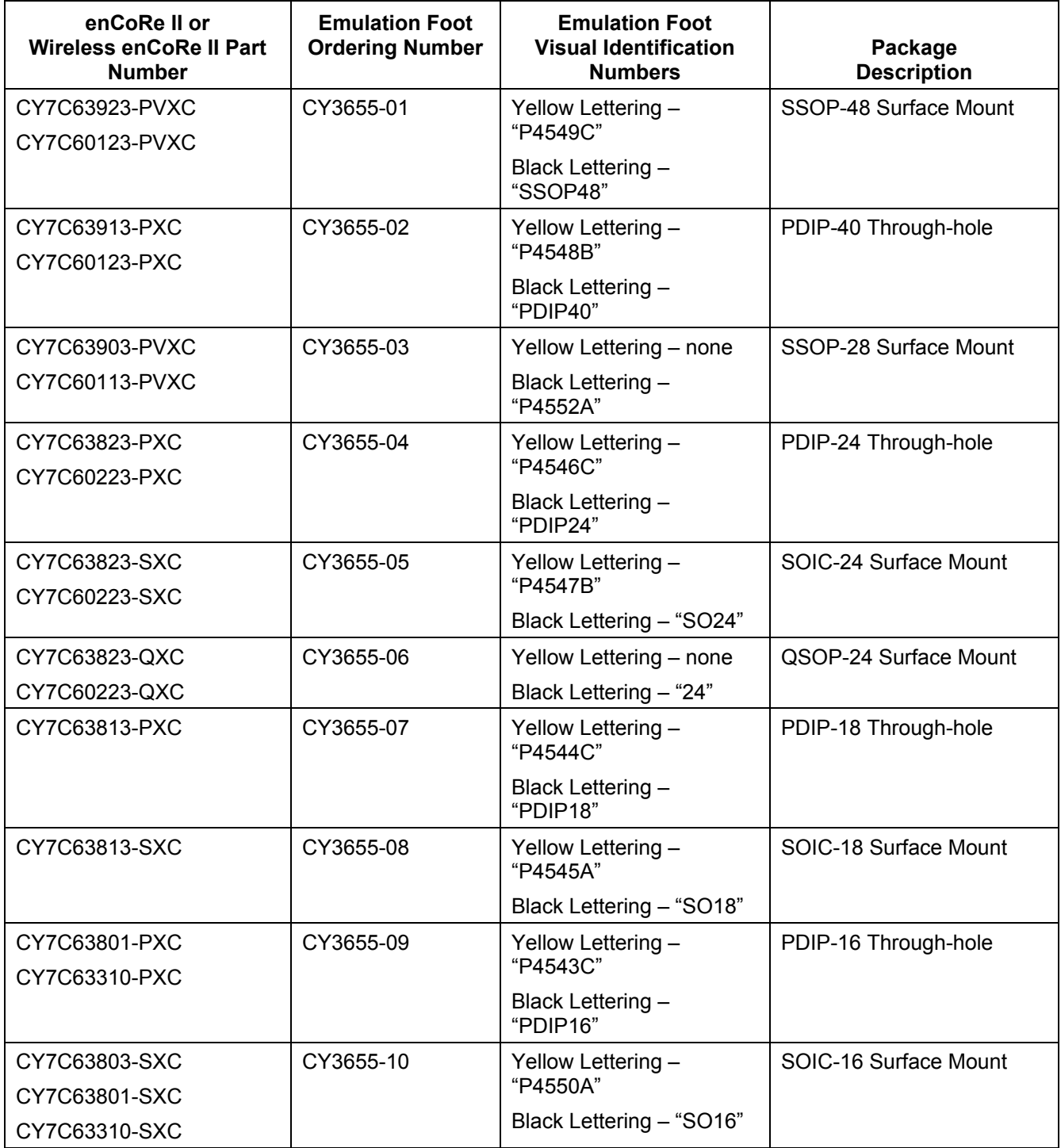

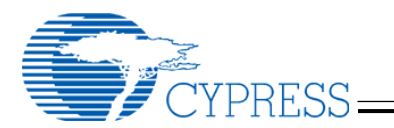

## **Power Supply to Pod**

The pod can have power supplied either by the ICE or by your system. Configure the project debugger settings in PSoC Designer with the appropriate power supply setting. See PSoC Designer documentation for information on setting power options for the debugger.

## **Using the enCoRe II Internal 3.3 Volt Regulator Output (VREG)**

Some enCoRe II devices have a built-in 3.3-volt regulator that can be used to supply external devices with regulated voltage. To use the regulator for external devices, a 1.0uF or larger ceramic cap must be loaded close to the output pin. When using the pod, this capacitor must be loaded on position C12 on the bottom side of the pod board. The capacitor footprint on the board at C12 is a 0805 sized surface mount footprint. Note that this capacitor must not be loaded if using the VREG pin (P1.2) on enCoRe II as a GPIO. Be sure that the external circuitry does not consume more power than the enCoRe II VREG output can provide as specified in the data sheet. Note that the Wireless enCoRe II does not have an internal voltage regulator.

### **External Clock Use with Pods**

Emulation is not supported when using an external clock source for the enCoRe II's CPU clock. Designs which need external clock inputs are advised to use the internal clock for emulation, then switch to the external clock for final testing.

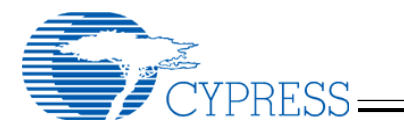

# **Applications Board**

## **Overview**

The Cypress enCoRe II DVK Applications board is a versatile development platform used to develop with the Cypress enCoRe II low-speed USB peripheral controller or Wireless enCoRe II Microcontroller.

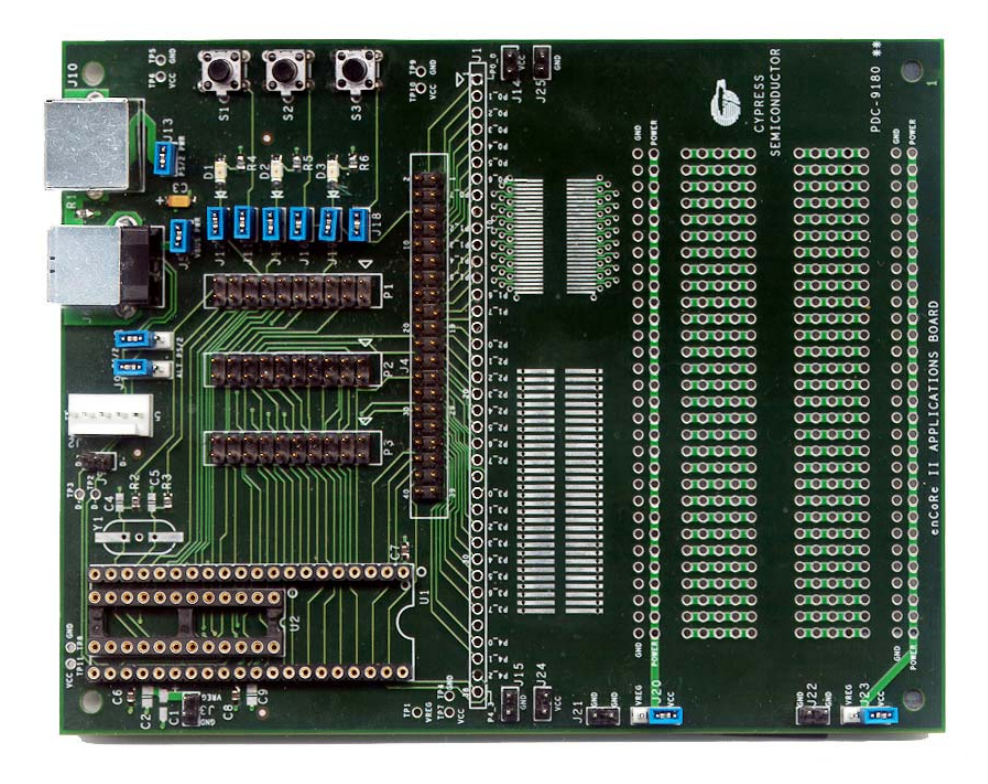

### **Features**

Application board features Include:

- Supports either PDIP-24 or PDIP-40 enCoRe II devices or Wireless enCoRe II devices
- Supports either USB or PS/2 connector
- Supports alternate signal connections to PS/2 connector
- 5-pin programming header available for In-System-Serial-Programming support
- High signal visibility with quick-connect logic analyzer support
- Through-hole and surface mount prototype area
- Buttons and LEDs available for development
- Supports use of enCoRe II emulation system

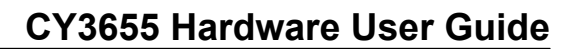

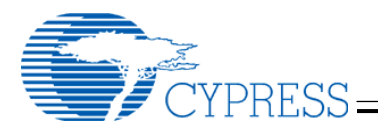

### **USB Port**

The USB type-B connector allows a USB connection to a PC. The power pin of the connector goes to a jumper (J5) labeled "VBUS PWR" to allow USB power to be disconnected from the system for emulator based development. In addition the USB signals can be viewed with an oscilloscope or logic analyzer at header J7. For best USB signal quality, remove the jumpers on J8 and J9 that connect the PS/2 port.

#### **PS/2 Port**

The PS/2 connector allows a PS/2 connection to a PC using the supplied cable. The power pin of the connector goes to a jumper (J13) labeled "PS/2 PWR" to allow PS/2 power to be disconnected from the system for emulator based development. In addition the PS/2 signals can be viewed with an oscilloscope or logic analyzer at header J7. The enCoRe II pins used for PS/2 are normally P1.0 and P1.1, but the alternate pins P1.5 and P1.6 can be used by moving the jumpers on J8 and J9 to the side labeled "ALT PS/2".

#### **Analyzer Headers**

P1, P2, and P3 are 20-pin headers that are compatible with Agilent logic analyzer terminator adapters. This feature allows for a quick and simple debugging connection.

### **Prototyping Area**

An area on the board is available for user-customized prototyping. The through-hole area contains 0.1" spaced holes appropriate for DIP devices. On each side of the through-hole area there is a ground row and a power row. Each power row can be individually configured to use either the board's VCC or the VREG output from the enCoRe II. There is also a surface mount prototype area that accepts either 0.050" pitch parts or 0.025" pitch parts. Holes on the outside of the surface mount pads allow signals to easily be soldered from elsewhere on the board. A single row of signals above the proto area allows enCoRe II signals to be wired to the proto area. This row has all signal names in silkscreen by their respective holes on both the top and bottom side of the board.

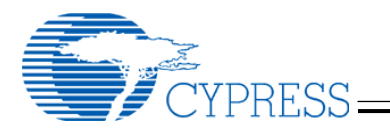

## **Pushbuttons and LEDs**

Three pushbuttons and three LEDs are available on the board for general purpose use. The following table shows the enCoRe II signal name relation to the pushbutton or LED and its jumper.

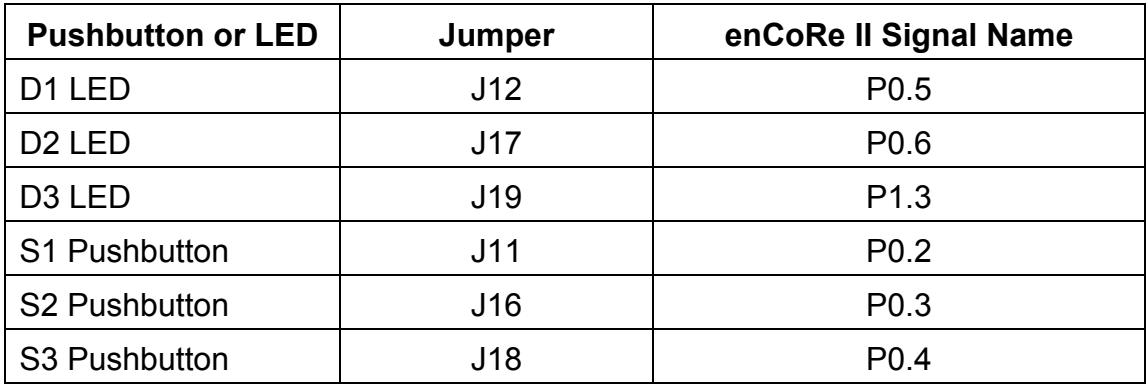

The jumpers can be used to isolate the LED or pushbutton from the enCoRe II if desired. Note that the LEDs use the same power as the enCoRe II. Driving the enCoRe pin low illuminates the LEDs, and pushbutton presses can be detected by making the appropriate enCoRe II pin an input with the pull-up enabled and detecting a low level when the button is pressed. Also note that the pushbutton inputs are connected to enCoRe II pins that can be configured as external interrupt pins.

## **Suggestions for Connecting the Pod**

The Applications board can be used in conjunction with PSoC Designer and a pod for development using the ICE-Cube in-circuit emulator. To do this, place either the PDIP-40 or PDIP-24 foot into the socket at U1 and attach the pod. Note that the PDIP-18 and PDIP-16 feet cannot be used on the Applications board as their pin-outs differ substantially from the PDIP-24 foot.

### **External Crystal or Ceramic Resonator Use**

An external crystal or ceramic resonator can be used with the PDIP-40 part if a custom frequency or tighter tolerance frequency is needed. The footprint at Y1 on the board can be loaded with an HC49 sized through-hole or surface-mount crystal. Optionally a two- or three-pin ceramic resonator can be used in this position. When using a crystal or ceramic resonator, the resistors R2 and R3 should be removed to isolate the clock signals from the rest of the board. Positions C4 and C5 should be populated with the appropriate load capacitance for enCoRe II and the chosen crystal or ceramic resonator. Note that three-pin ceramic resonators with built-in load capacitors do not need external capacitors loaded. Refer to the enCoRe II data sheet for details on crystal or ceramic resonator specifications. Note that the 24-pin enCoRe II device does not support external crystals or ceramic resonators.

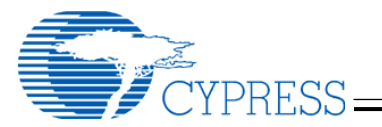

### **Using the enCoRe II Internal 3.3 Volt Regulator Output (VREG)**

The enCoRe II has a built-in 3.3-volt regulator that can be used to supply external devices with regulated voltage. To use the regulator for external devices, a 1.0uF or larger ceramic cap must be loaded close to the output pin. For 40-pin devices, load the capacitor on position C2. For 24-pin devices load the capacitor on position C9. The capacitor footprints on the board at C2 and C9 are 0805 sized surface mount footprints. In addition there is a larger footprint available to add a tantalum or electrolytic capacitor at C1 if more capacitance is desired for larger transients, although the ceramic capacitor must still be used at C2 or C9 even if C1 is loaded. Note that these capacitors must not be loaded if using the VREG pin (P1.2) on enCoRe II as a GPIO. Be sure that the external circuitry does not consume more power than the enCoRe II VREG output can provide as specified in the data sheet. Note that some enCoRe II devices and all Wireless enCoRe II devices do not have an internal 3.3v regulator.

#### **Wireless enCoRe II Development using the Applications Board**

The Applications board provides a useful platform for Wireless enCoRe II development. The following is a list of items to keep in mind when using the Applications board for Wireless enCoRe II development.

- External power can be easily connected to the board using the Vcc and GND headers.
- The Wireless enCoRe II Pod must be used for emulation with voltages below 4 volts.
- The prototyping area of the board can be used to attach radio modules or other components.
- Be aware of voltage restraints when using in-circuit programming. The ICE-Cube powers the target at 3.3 volts when programming. The MiniProg powers the target at 5 volts when programming. Make sure any extra circuitry on the target board can withstand the programming voltage.

### **In-circuit Programming on the Applications Board**

enCoRe II devices and Wireless enCoRe II devices can be programmed while on the Applications board using the ICE-Cube. Follow the programming steps below:

- 1. Using a USB cable plug the ICE-Cube into a PC that has the PSoC Programmer application installed. Make sure the ICE-Cube is powered on.
- 2. Connect the yellow ISSP cable to the ICE-Cube through the RJ45 adapter. **Note**: Do not use a black ISSP cable as it does not properly support enCoRe II or Wireless enCoRe II.
- 3. Place the 5-pin end of the ISSP cable on the 5-pin header (J2) of the Applications board. It will only go on in one orientation.
- 4. Make sure no external power supply is connected to Vcc or GND on the Applications board. Make sure that a USB cable is **not** connected to connector J6. Make sure that a PS/2 cable is **not** connected to connector J10. Note that the programming is done over

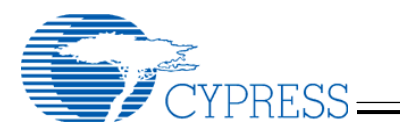

the P1.0 and P1.1 pins, so any extra circuitry connected to those pins could affect programming success. Also note that the programming from ICE-Cube is done with ICE-Cube supplying 3.3 volts to the target system, so make sure any connected devices can tolerate that voltage. The ICE-Cube is limited to properly supplying a maximum of 250 mA to the target circuit during programming.

- 5. Launch the PSoC Programmer application.
- 6. In the programming application, select the Port as the ICE-Cube by choosing "USB/xxxxCxxx" where the "x" is specific to the USB device ID of your ICE-Cube. Most likely, the ICE-Cube will be the only device in the list that is not an LPT port.
- 7. First select the appropriate device family then select the device to be programmed.
- 8. Load the programming file using the "File Load" button.
- 9. Program.

enCoRe II devices and Wireless enCoRe II devices can be programmed while on the Applications board using the MiniProg (sold separately). Follow the programming steps below:

- 1. Using a USB cable, plug the MiniProg programmer into a PC that has the PSoC Programmer application installed.
- 2. Place the MiniProg programmer on the 5-pin header (J2) of the Applications board. It will only attach in one orientation. Note that there may be slight mechanical interference with the MiniProg from the J9 header, but it will still work properly.
- 3. Make sure no external power supply is connected to Vcc or GND on the Applications board. Make sure there is **not** a USB cable connected to connector J6. Make sure there is **not** a PS/2 cable connected to connector J10. Note that the programming is done over the P1.0 and P1.1 pins, so any extra circuitry connected to those pins could affect programming success. Also note that the programming from MiniProg is done with MiniProg supplying 5 volts to the target system, so make sure any connected devices can tolerate that voltage. The MiniProg is limited to properly supplying a maximum of 100 mA to the target circuit during programming.
- 4. Launch the PSoC Programmer application.
- 5. In the programming application, select the Port as the MiniProg. After selecting the MiniProg, make sure that in the "Results" column of the window, an unexpected firmware version was not found. If necessary, update the MiniProg's firmware by choosing "Upgrade Firmware" in the "Utilities" menu.
- 6. First select the appropriate device family then select the device to be programmed.
- 7. Load the programming file using the "File Load" button.
- 8. Program.

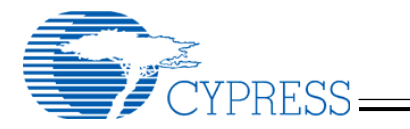

## **Modular Programmer**

#### **Overview**

The Cypress Modular Programmer allows enCoRe II and Wireless enCoRe II devices to be programmed.

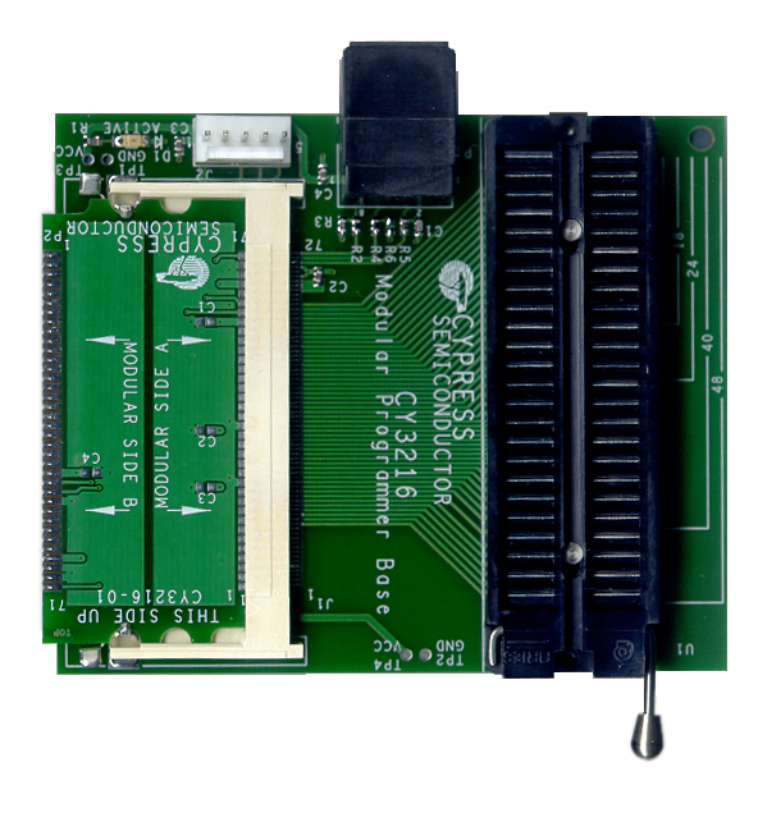

### **Features**

Modular Programmer features Include:

- Complete programming support for all enCoRe II and Wireless enCoRe II devices in PDIP packages
- Programming support for all enCoRe II and Wireless enCoRe II devices in surface mount packages with purchase of the appropriate surface-mount adapter socket (sold separately)
- Support for programming from ICE-Cube
- Support for programming from MiniProg (sold separately)
- Modular Programmer supports many other Cypress devices by obtaining the appropriate inexpensive adapter card and socket adapter (if needed)

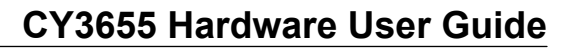

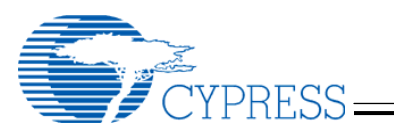

#### **Programming enCoRe II or Wireless enCoRe II on the Modular Programmer**

enCoRe II devices and Wireless enCoRe II devices can be programmed on the Modular Programmer using the ICE-Cube. Follow the programming steps below:

- 1. Using a USB cable, plug the ICE-Cube into a PC that has the PSoC Programmer application installed. Make sure the ICE-Cube is powered on.
- 2. Connect the yellow ISSP cable to the ICE-Cube through the RJ45 adapter. **Note**: Do not use a black ISSP cable as it does not properly support enCoRe II or Wireless enCoRe II.
- 3. Place the 5-pin end of the ISSP cable on the 5-pin header (J2) of the Modular Programmer Base. It will only go on in one orientation.
- 4. Place enCoRe II or Wireless enCoRe II device in the socket on the Modular Programmer Base. Any PDIP package is supported natively. Surface mount devices will require a surface-mount to PDIP adapter (sold separately). See the Programming Support Matrix table in the next section for recommended surface-mount to PDIP adapters.
- 5. Make sure the appropriate module supporting your specific enCoRe II or Wireless enCoRe II device is in the memory-style DIMM slot of the Modular Programmer Base. See the table below to find which module and which orientation of the module supports your device. Note that the correct side of the module (A or B) must be connected to the DIMM connector, and the module must be snapped properly in place.
- 6. Launch the PSoC Programmer application.
- 7. In the programming application, select the Port as the ICE-Cube by choosing "USB/xxxxCxxx" where the "x" is specific to the USB device ID of your ICE-Cube. Most likely, the ICE-Cube will be the only device in the list that is not an LPT port.
- 8. First select the appropriate device family then select the device to be programmed.
- 9. Load the programming file using the "File Load" button.
- 10. Program.

Alternatively, a MiniProg programmer (sold separately) can be used for programming rather than the ICE-Cube. Follow the programming steps below:

- 1. Using a USB cable, plug the MiniProg programmer into a PC that has the PSoC Programmer application installed.
- 2. Place the MiniProg programmer on the 5-pin header (J2) of the Modular Programmer Base. It will only attach in one orientation.
- 3. Place enCoRe II or Wireless enCoRe II device in the socket on the Modular Programmer Base. Any PDIP package is supported natively. Surface mount devices will require a surface-mount to PDIP adapter (sold separately). See the Programming Support Matrix table in the next section for recommended surface-mount to PDIP adapters.

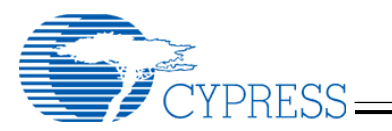

- 4. Make sure the appropriate module supporting your specific enCoRe II or Wireless enCoRe II device is in the memory-style DIMM slot of the Modular Programmer Base. See the table below to find which module and which orientation of the module supports your device. Note that the correct side of the module (A or B) must be connected to the DIMM connector, and the module must be snapped properly in place.
- 5. Launch the PSoC Programmer application.
- 6. In the programming application, select the Port as the MiniProg. After selecting the MiniProg, make sure in the "Results" column of the window that an unexpected firmware version was not found. If necessary, update the MiniProg's firmware by choosing "Upgrade Firmware" in the "Utilities" menu.
- 7. First select the appropriate device family then select the device to be programmed.
- 8. Load the programming file using the "File Load" button.
- 9. Program.

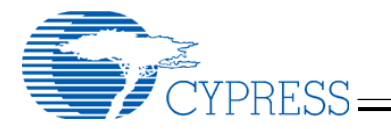

## **Programming Support Matrix**

The table below shows the pieces necessary to program each device on the Modular Programmer. The table is applicable whether programming from the ICE-Cube or the MiniProg.

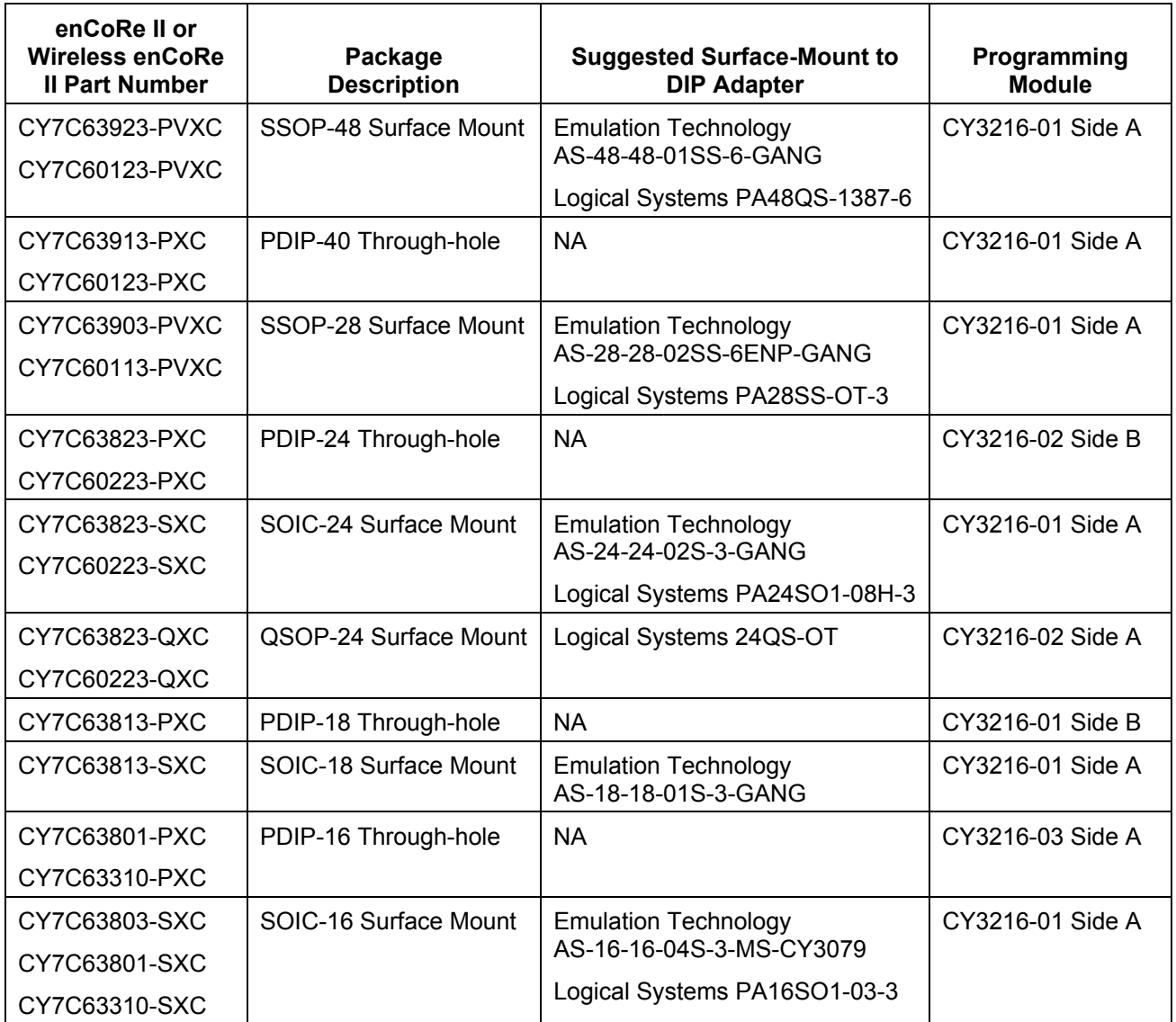

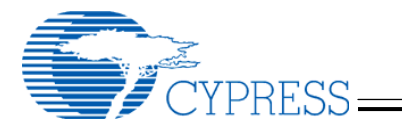

## **Other Kit Hardware**

#### **Overview**

This section describes the rest of the hardware components that are part of the Cypress enCoRe II DVK.

## **5-Pin to USB Adapter**

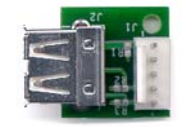

The 5-Pin to USB adapter is a small board that allows enCoRe II based devices to be programmed through their USB cables using the MiniProg (sold separately). This adapter is not designed to be used with the ICE-Cube and ISSP cable due to cable length restrictions during programming. The steps below describe the programming procedure using the MiniProg.

- 1. Using a USB cable, plug the MiniProg programmer into a PC that has the PSoC Programmer application installed.
- 2. Connect the 5-pin to USB adapter to the MiniProg programmer. It will only attach in one orientation.
- 3. Connect the USB end of the 5-pin to USB adapter to the USB cable of a device that uses enCoRe II. Note that the USB device must have a cable no longer than 1 meter. Typical target devices are mice and keyboards.
- 4. Launch the PSoC Programmer application.
- 5. In the programming application, select the Port as the MiniProg. After selecting the MiniProg, make sure that in the "Results" column of the window that an unexpected firmware version was not found. If necessary, update the MiniProg's firmware by choosing "Upgrade Firmware" in the "Utilities" menu.
- 6. First select the appropriate device family then select the device to be programmed.
- 7. Load the programming file using the "File Load" button.
- 8. Program.

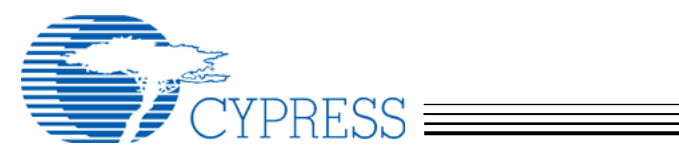

# **Appendix A — Definitions**

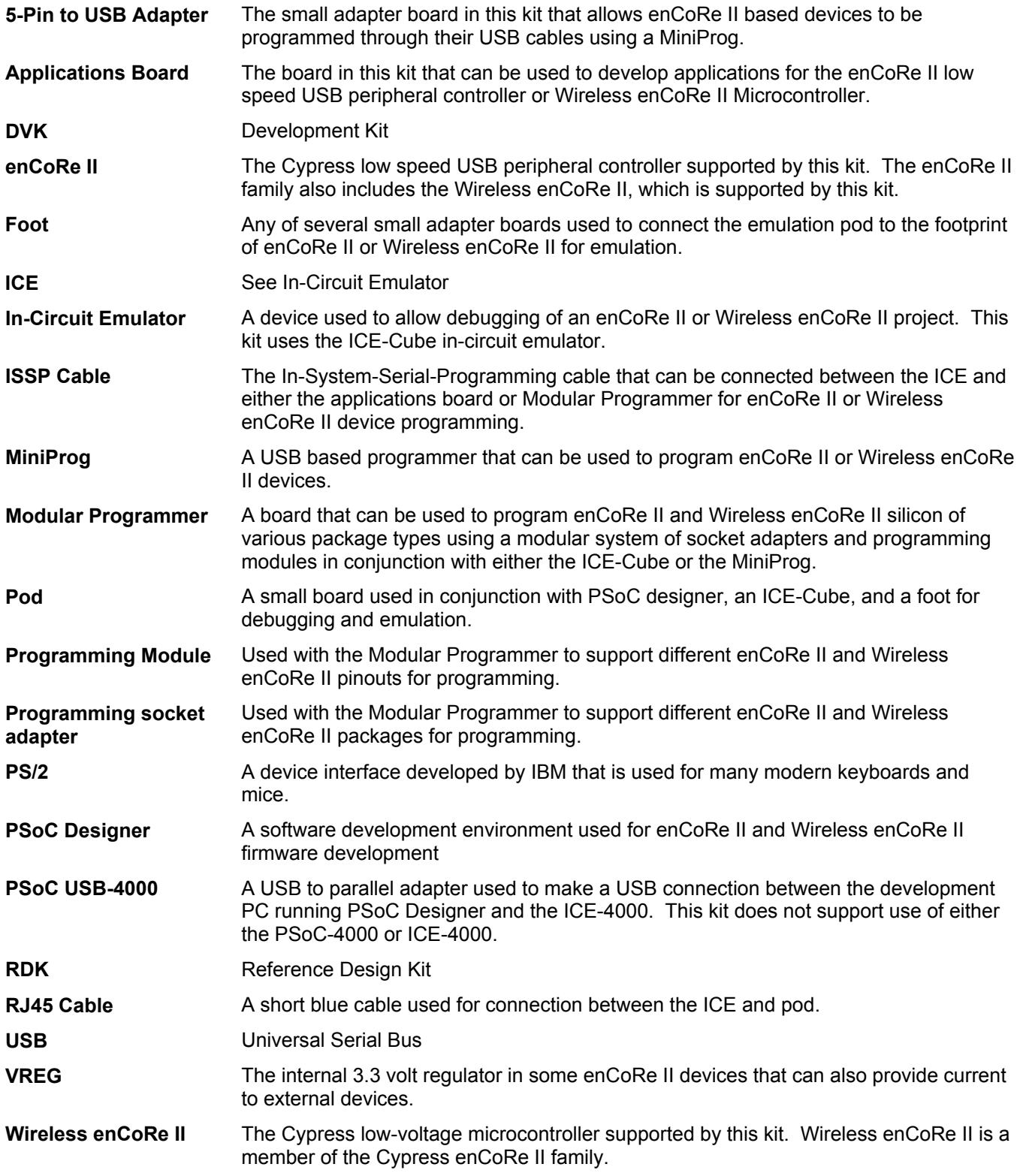

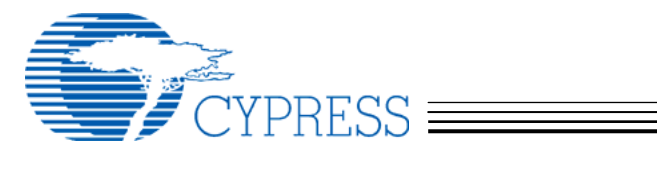

# **Document Revision History**

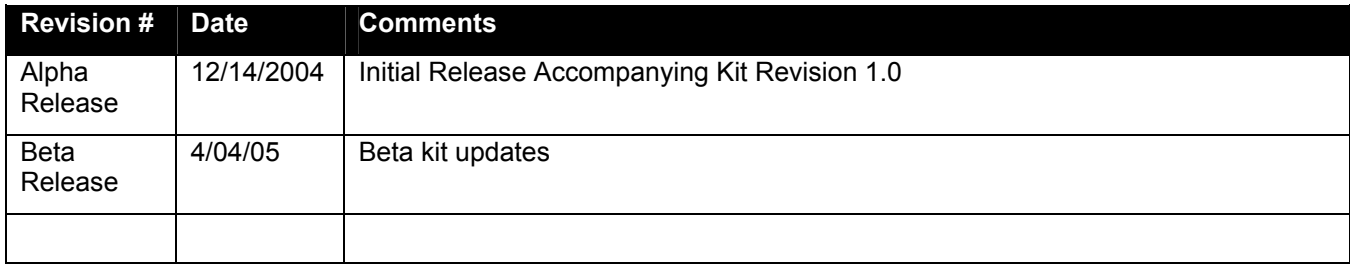